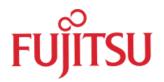

# FM3 32-BIT MICROCONTROLLER MB9B500 Series

# FSS MB9BF506R EV-BOARD USER MANUAL APPLICATION NOTE

For more information for the FM3 microcontroller, visit the web site at: <a href="http://www.fujitsu.com/global/services/microelectronics/product/micom/roadmap/industrial/fm3/">http://www.fujitsu.com/global/services/microelectronics/product/micom/roadmap/industrial/fm3/</a>

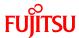

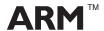

ARM and Cortex-M3 are the trademarks of ARM Limited in the EU and other countries.

#### ALL RIGHTS RESERVED

The contents of this document are subject to change without notice.

Customers are advised to consult with sales representatives before ordering.

The information, such as descriptions of function and application circuit examples, in this document are presented solely for the purpose of reference to show examples of operations and uses of FUJITSU SEMICONDUCTOR does not warrant proper operation of the device with respect to use based on such information. When you develop equipment incorporating the device based on such information, you must assume any responsibility arising out of such use of the information. FUJITSU SEMICONDUCTOR assumes no liability for any damages whatsoever arising out of the use of the information.

Any information in this document, including descriptions of function and schematic diagrams, shall not be construed as license of the use or exercise of any intellectual property right, such as patent right or copyright, or any other right of FUJITSU SEMICONDUCTOR or any third party or does FUJITSU SEMICONDUCTOR warrant non-infringement of any third-party's intellectual property right or other right by using such information. FUJITSU SEMICONDUCTOR assumes no liability for any infringement of the intellectual property rights or other rights of third parties which would result from the use of information contained herein.

The products described in this document are designed, developed and manufactured as contemplated for general use, including without limitation, ordinary industrial use, general office use, personal use, and household use, but are not designed, developed and manufactured as contemplated (1) for use accompanying fatal risks or dangers that, unless extremely high safety is secured, could have a serious effect to the public, and could lead directly to death, personal injury, severe physical damage or other loss (i.e., nuclear reaction control in nuclear facility, aircraft flight control, air traffic control, mass transport control, medical life support system, missile launch control in weapon system), or (2) for use requiring extremely high reliability (i.e., submersible repeater and artificial

Please note that FUJITSU SEMICONDUCTOR will not be liable against you and/or any third party for any claims or damages arising in connection with above-mentioned uses of the products.

Please note that FUJITSU SEMICONDUCTOR will not be liable against you and/or any third party for any claims or damages arising in connection with above-mentioned uses of the products.

Any semiconductor devices have an inherent chance of failure. You must protect against injury, damage or loss from such failures by incorporating safety design measures into your facility and equipment such as redundancy, fire protection, and prevention of over-current levels and other abnormal operating conditions.

Exportation/release of any products described in this document may require necessary procedures in accordance with the regulations of the Foreign Exchange and Foreign Trade Control Law of Japan and/or US export control laws.

The company names and brand names herein are the trademarks or registered trademarks of their respective owners.

Copyright ©2010 FUJITSU SEMICONDUCTOR (SHANGHAI) LIMITED All rights reserved.

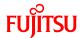

# Revision History

| Date       | Version |  |
|------------|---------|--|
| 2011-04-21 | V1.0    |  |
|            |         |  |
|            |         |  |
|            |         |  |
|            |         |  |

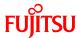

# **Table of Contents**

| REVISION HISTORY                             | 3   |
|----------------------------------------------|-----|
| 1 INTRODUCTION                               | 5   |
| 1.1 Product Overview                         | 5   |
| 1.2 MB9B506 Series MCU                       | 5   |
| 1.3 Board Features                           | 6   |
| 2 HARDWARE SETTING                           | 7   |
| 2.1 Main Features                            | 7   |
| 2.2 Jumpers Overview                         | 8   |
| 2.3 Setting for UART On-Board Programming    | 8   |
| 2.4 Setting for USB On-Board Programming     | 8   |
| 2.5 Setting for Debug Tool                   | 9   |
| 3 FLASH ON-BOARD PROGRAMMING                 | 10  |
| 3.1 On-Board Programming via UART            | 10  |
| 3.2 On-Board Programming via USB             | 11  |
| 4 SAMPLE CODE                                | 13  |
| 4.1 UART                                     | 14  |
| 4.2 Nand Flash                               | 16  |
| 4.3 RTC                                      | 16  |
| 4.4 CAN                                      | 17  |
| 4.5 USB Function                             | 18  |
| 4.6 USB Host                                 | 19  |
| 4.7 LCD & AD & Key                           | 20  |
| 5 DEBUG TOOL AND IDE                         | 21  |
| 5.1 Debug with J-Link in IAR EWARM Workbench | 22  |
| 5.2 Debug with U-Link ME in Keil uVision4    | 28  |
| 6 MATERIAI S DOWNI OAD                       | 3/1 |

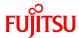

#### 1 Introduction

#### 1.1 Product Overview

FSS MB9BF506R EV-Board (PN: FSSDC-9B506-EVB) provides an economical and simple means for study usage for MB9B506 series MCU. The board compatible with both 3.3 and 5V system contains abundant external resources (LCD, buttons, UART, Nand Flash, CAN...) to demonstrate MCU periphery function.

It also provides standard 20 pin JTAG interface, which is both compatible with IAR and Keil debug tool. In addition, it allows On-board programming with both USB and UART mode.

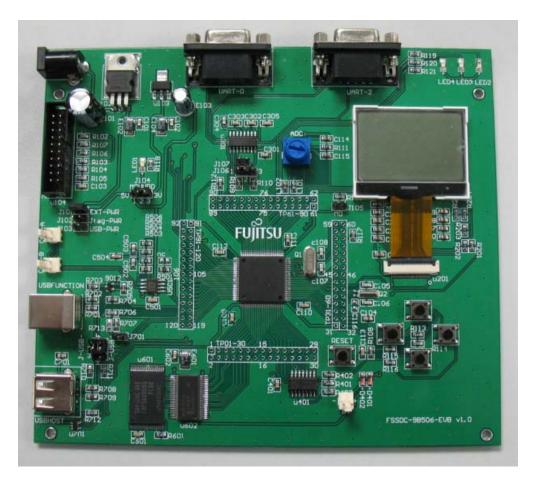

Figure 1-1: FSSDC-9B506-EVB Overview

#### 1.2 MB9B506 Series MCU

MB9B506 series MCU is 32-bit general purpose MCU of FM3 family that features the industry's leading-edge ARM Cortex-M3TM CPU and integrates Fujitsu's highly reliable and high-speed secure embedded flash technology. This MCU can operate at up to 80MHz CPU frequency and work at a wide voltage range (2.7V-5.5V), which can be both compatible with 3.3V and 5V system.

It includes a host of robust peripheral features, including motor control timers (MFT), base timer (can be configured to PWM, PPG, Reload, PWC timer), ADCs, on-chip memory (up to 512K Flash, up to 64K SRAM) and a wide range of communication interfaces (USB, I2C, SIO, LIN, CAN).

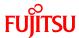

The size of on-chip memory can be configured according to different part number and the package is available in LQFP and BGA, shown in following table.

| Product     | Flash | SRAM | Package                            |
|-------------|-------|------|------------------------------------|
| MB9BF500N/R | 256kB | 32kB | N: LQFP-100<br>R: LQFP-120         |
| MB9BF504N/R | 256kB | 32kB | N: LQFP-100/BGA-112<br>R: LQFP-120 |
| MB9BF505N/R | 384kB | 48kB | N: LQFP-100/BGA-112<br>R: LQFP-120 |
| MB9BF506N/R | 512kB | 64kB | N: LQFP-100/BGA-112<br>R: LQFP-120 |

Table 1-1: Product List

#### 1.3 Board Features

FSS MB9BF506R EV-Board includes following features:

- Microcontroller MB9BF506R
- 2x UART-Transceiver (Female DB9 connector)
- 2x High-speed CAN-Transceiver (2 pin header)
- 1x USB-Host (Type-A connector)
- 1x USB-Device (Type-B connector)
- 32M x 8bit Nand Flash (K9F5608U0D)
- High Stability I<sup>2</sup>C-Bus Interface RTC Module (RX-8025T)
- Standard JTAG Interface on a 20 pin-header
- 128 x 64 matrix LCD
- 3x 'User' LED
- 4x 'User'-button
- 1x 'Reset'-button
- 1x potentiometer regulating input voltage to AD channel
- All 120 pins routed to test pads
- On-board 5V and 3V voltage regulators, 'Power'-LED
- Power supply via USB-Device, JTAG or external with 15V power connector

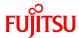

# 2 Hardware Setting

#### 2.1 Main Features

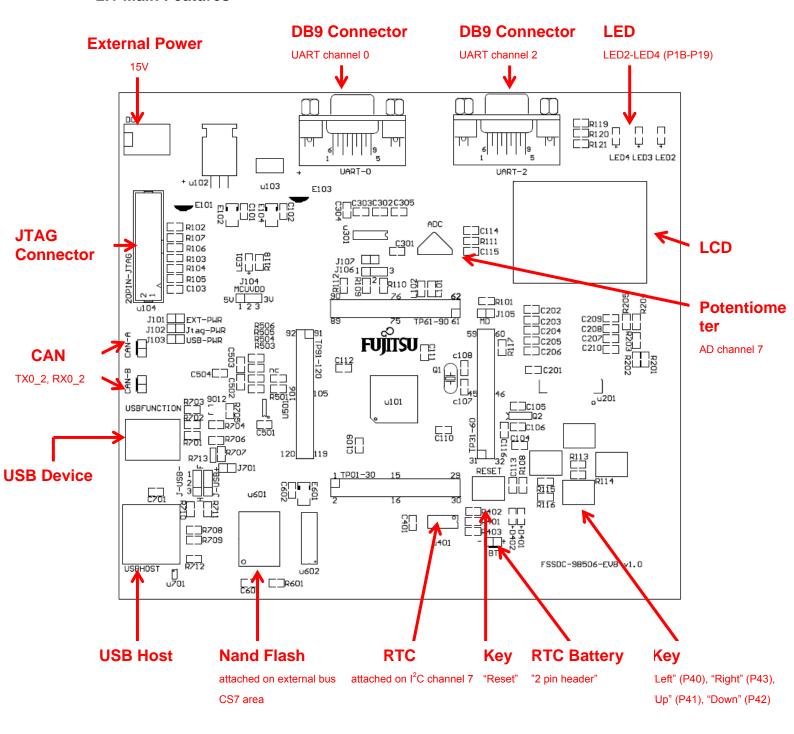

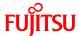

#### 2.2 Jumpers Overview

| Jumper Name        | Function                    | Setting                                                                                            |
|--------------------|-----------------------------|----------------------------------------------------------------------------------------------------|
| J101-J103*1        | Power selection             | Short J101: select external power<br>Short J102: select JTAG power<br>Short J103: select USB power |
| J104 <sup>*2</sup> | Voltage selection           | Short 1,2: 5V<br>Short 2,3: 3.3V                                                                   |
| J-USB-<br>J-USB+   | USB Host/Function selection | Short 1,2: USB Function<br>Short 2,3: USB Host                                                     |
| J105               | Mode setting                | Short: Programming mode Open: Normal mode                                                          |
| J106               | Oscillator Selection        | Short 1,2: when 4M oscillator is used<br>Short 2,3: when 48M oscillator is used                    |
| J107               | P22 connection              | Short: connect P22 (UART_TX0) with MAX3232<br>Open: disconnect P22 (UART_TX0) with MAX3232         |
| J701               | Voltage division            | Short: when 5V power is used Open: when 3.3V power is used                                         |

Table 2-1: Jumper List

#### **Attention:**

- 1) Never short J101-103 at the same time! When Keil U-Link ME is used, JTAG power can not be used.
- 2) When Keil U-link is used, only 3.3V can be selected, never select 5V power!

#### 2.3 Setting for UART On-Board Programming

| Part Number | Function             | Setting                         |
|-------------|----------------------|---------------------------------|
| UART-0      | DB9 connector        | Connect with PC via RS232 cable |
| J106        | Oscillator Selection | Open                            |
| J105        | Mode setting         | short                           |
| J107        | P22 connection       | short                           |

Table 2-2: Setting for UART On-Board Programming

#### 2.4 Setting for USB On-Board Programming

| Part Number      | Function                | Setting                                                    |
|------------------|-------------------------|------------------------------------------------------------|
| USBFUNCTION      | USB function connector  | Connect with PC via USB cable                              |
| J-USB-<br>J-USB+ | Function/Host selection | Short 1,2                                                  |
| J105             | Mode setting            | Short                                                      |
| J106             | Oscillator Selection    | Short 1,2                                                  |
| J107             | P22 connection          | Open                                                       |
| J701             | Voltage division        | Short: when 5V power is used Open: when 3.3V power is used |

Table 2-3: Setting for USB On-Board Programming

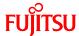

# 2.5 Setting for Debug Tool

#### ■ Use IAR J-Link

| Part Number | Function          | Setting                                                                                            |
|-------------|-------------------|----------------------------------------------------------------------------------------------------|
| 20PIN-JTAG  | JTAG connctor     | Connect with J-Link                                                                                |
| J101-J103   | Power selection   | Short J101: select external power<br>Short J102: select JTAG power<br>Short J103: select USB power |
| J104        | Voltage selection | Short 1,2: 5V<br>Short 2,3: 3.3V                                                                   |
| J105        | Mode setting      | Open                                                                                               |

Table 2-4: Setting for J-Link

#### ■ Use Keil U-Link ME

| Part Number | Function          | Setting                                                           |
|-------------|-------------------|-------------------------------------------------------------------|
| 20PIN-JTAG  | JTAG connctor     | Connect with U-Link ME                                            |
| J101-J103   | Power selection   | Short J101: select external power<br>Short J103: select USB power |
| J104        | Voltage selection | Short 2,3                                                         |
| J105        | Mode setting      | Open                                                              |

Table 2-5: Setting for U-Link

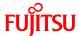

## 3 Flash On-Board Programming

There are two ways to program the on-chip Flash of MB9BF506 series MCU: UART On-Board Programming and USB On-Board Programming.

#### 3.1 On-Board Programming via UART

- First check the hardware setting as introduced by section 2.3.
- Install the UART programmer: PCWFM3\_V01L01. (It can be downloaded on the web)
- Open it, set the parameter as shown in following figure, and select Hex file.

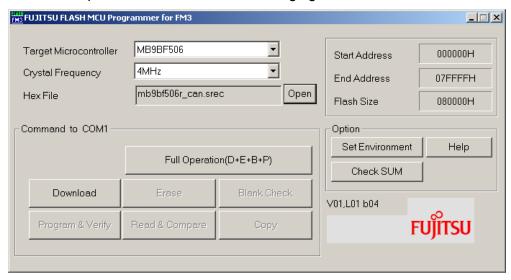

Figure 3-1: UART Programmer Overview

Click Full Operation.

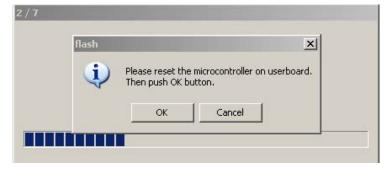

Figure 3-2: Press Reset Button

Press reset key in the board, and the programming will start.

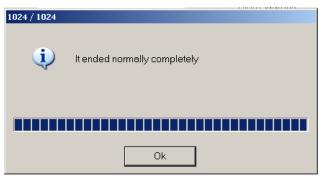

Figure 3-3: Start Programming

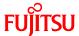

#### 3.2 On-Board Programming via USB

- First check the hardware setting as introduced by section 2.4.
- After connect with PC via USB cable, the EVB can be identified as a USB device.

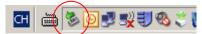

Figure 3-4: USB Device Sign

■ Check the COM port for this USB port in the device manager.

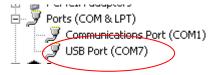

Figure 3-5: COM Port in Device Manager

- Install the USB programmer: USBDW\_V01L03. (It can be downloaded on the web)
- Open it, set the parameter as shown in following figure, and select Hex file.

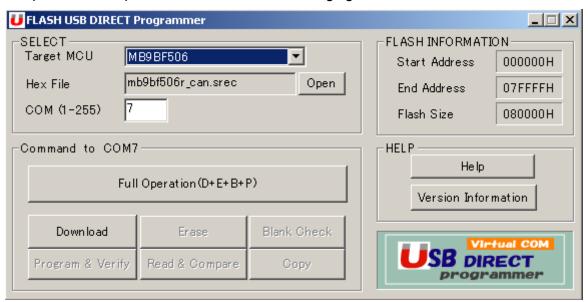

Figure 3-6: USB Programmer Overview

■ Click Full Operation.

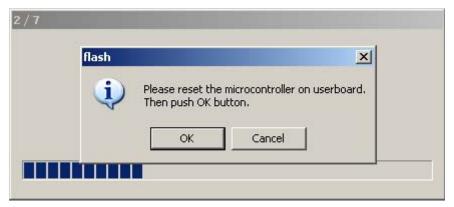

Figure 3-7: Press Reset Button

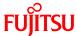

■ Press reset key on the board. Programming will start.

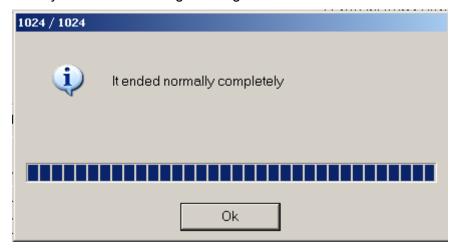

Figure 3-8: Start Programming

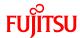

# 4 Sample Code

The sample codes for FSSDC-9B596-EV board are listed as following table.

| Project Name         | Description                                                       |
|----------------------|-------------------------------------------------------------------|
| ext_bus_nandflash    | Use external bus to access Nand Flash                             |
| uart                 | Use UART to communicate with PC                                   |
| can                  | Implement CAN communication between 2 CAN nodes                   |
| rtc                  | Use IIC to access RTC module                                      |
| usb_function_mose    | Implement the USB mouse to demonstrate USB function               |
| usb_host_catch_mouse | Identify a USB mouse and print the mouse position on debug window |
| lcd_ad_key           | Display ad value and key status on LCD                            |

#### **Notes:**

- 1) It provides both IAR and Keil project for these sample code, IAR project is developed in EWARM Embedded Workbench V6102, and Keil project is developed in Keil uVision 4.20.
- 2) If user use other version to open these projects, compiling error may occur, in this case, please check following setting.
  - IAR IDE
    - MCU type
    - Pre-included file
    - > ICF file
    - Flash loader
  - Keil IDE
    - MCU type
    - > Pre-included file
    - ROM & RAM memory address

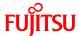

#### **4.1 UART**

#### Hardware Setting

Connect UART-2 with PC via RS232 cable

#### ■ Flowchart

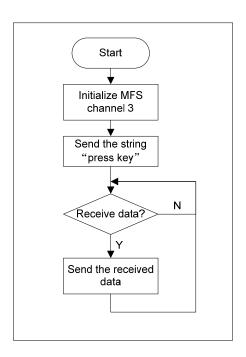

Figure 4-1: UART Sample Code Flowchart

#### ■ Usage

1) Open a COM assistant software, make following setting, and open COM port

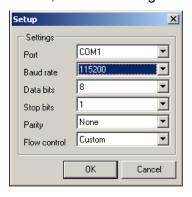

Figure 4-2: COM Assistant Setting

2) Open UART sample code and run it, user can watch a string on the COM assistant window. Then send character to EV-board, the character can be received.

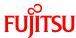

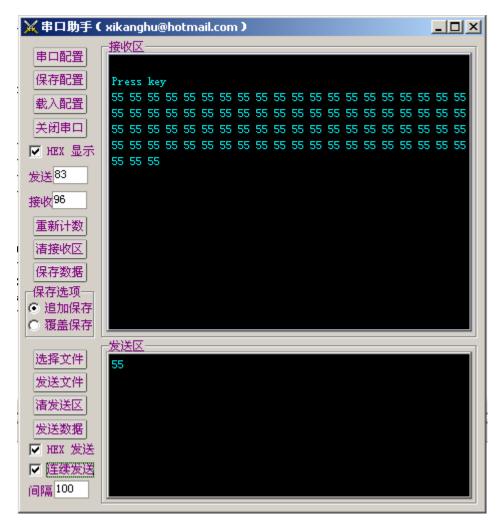

Figure 4-3: Send UART Data From PC Side

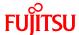

#### 4.2 Nand Flash

#### Hardware Setting

None

#### ■ Flowchart

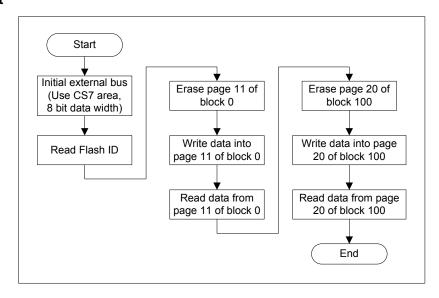

Figure 4-4: Nand Flash Sample Code Flowchart

#### ■ Usage

- 1) Open Nand Flash sample project, and start debug.
- 2) Use "step over" to debug, and watch local variable "flash\_id", "buf".

#### 4.3 RTC

#### Hardware Setting

It is an option that user can user external battery to supply power for RTC module (RX8025-T) so that the date and time can be stored after system power shut down.

#### ■ Flowchart

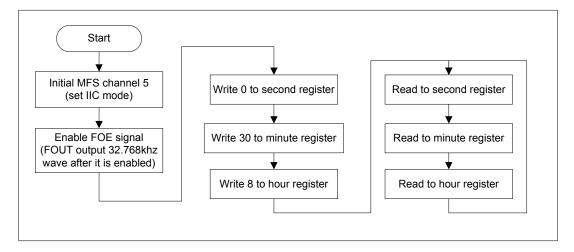

Figure 4-5: RTC Sample Code Flowchart

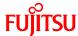

#### ■ Usage

- 1) Open Nand Flash sample project, and start debug.
- 2) Use "step over" to debug, and watch local variable "sec", "min", "hour".

#### **4.4 CAN**

#### Hardware Setting

Connect 2 EV-board with CAN interface, as following figure.

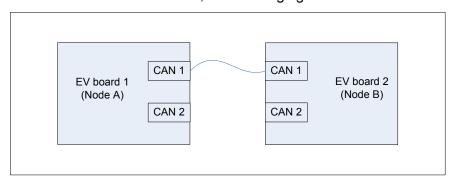

Figure 4-6: CAN Hardware Connection

#### ■ Block Diagram

- Node A: use buffer 10 (ID = 0x12345678) to transfer and buffer 8 (ID = 0x08765432) to receive
- Node B: use buffer 7 (ID = 0x12345678) to receive and buffer 10 (ID = 0x08765432) to transfer.

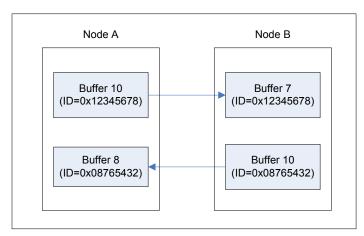

Figure 4-7: CAN Demo Block Diagram

#### ■ Usage

- 1) Define "CAN\_TX\_RX" in the code, and compile, then program the code into Node A
- Don't define "CAN\_TX\_RX" in the code, and compile, then program the code into Node B.
- 3) Connect Node A with Node B

When in real usage, user can program one node, and use the other node to debug.

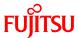

#### 4.5 USB Function

#### ■ Hardware Setting

- ➤ Check if 1,2 of J-USB- and J-USB+ short
- Check J701 (Short: 5V, Open: 3.3V)
- Connect with PC via USB cable

#### ■ Flowchart

The following flowchart illuminates the procedure to implement a USB mouse, it is not a certain flow of a function, but provides a clue to study and understand the sample code.

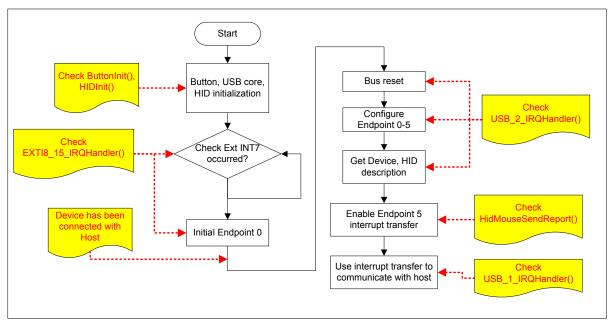

Figure 4-8: USB Function Sample Code Flowchart

#### ■ Usage

- Make the hardware setting.
- 2) Watch the mouse moving when pressing "Up", "Down", "Left", "Right" buttons.

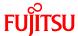

#### 4.6 USB Host

#### Hardware Setting

- Check if 2,3 of J-USB- and J-USB+ short
- Connect with a USB mouse

#### ■ Flowchart

The following flowchart illuminates the procedure to implement USB host function, which can catch the position of a USB mouse, it is not a certain flow of a function, but provides a clue to study and understand the sample code.

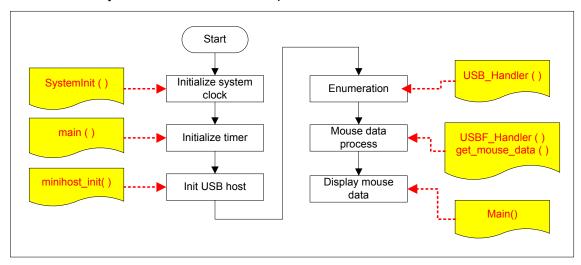

Figure 4-9: USB Host Sample Code Flowchart

#### ■ Usage

- 1) Make the hardware setting
- 2) Enable definition "Debug" in the code
- 3) Run the code.
- 4) Move the USB mouse, and watch the mouse position in the terminal IO window as following figure. (Debug viewer window in Keil IDE)

```
Output:

Z=-4
X=1116
Y=361
Z=-4
X=1116
Y=361
Z=-4
X=1116
Y=361
Z=-4
X=1116
Y=361
Z=-4
X=1116
Y=361
Z=-4
X=1116
Y=361
Z=-4
```

Figure 4-10: USB Mouse Position Display

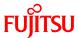

### 4.7 LCD & AD & Key

#### ■ Hardware Setting

None

#### ■ Flowchart

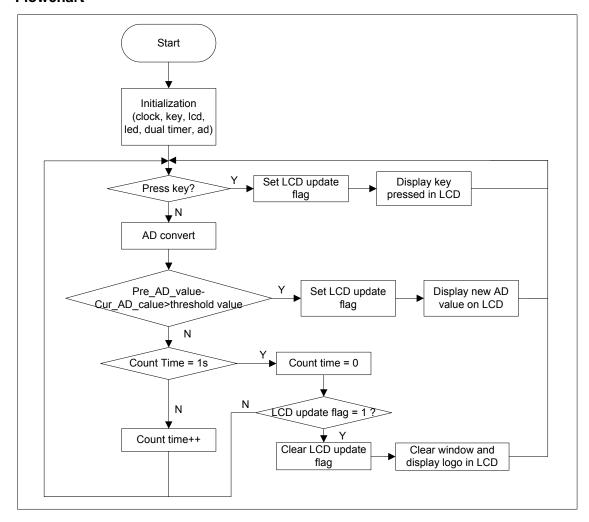

Figure 4-11: LCD, key, AD Sample Code Flowchart

#### ■ Usage

- 1) Run the code
- 2) Press key, and the key pressed can display on the LCD
- Regulate the potentiometer to change the input voltage of channel 7, and this voltage can be detected and displayed on LCD.

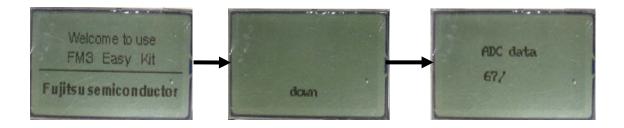

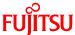

# 5 Debug Tool and IDE

FSS MB9BF506R EV-Board supports both Keil U-Link-ME and IAR J-Link for debug shown as following.

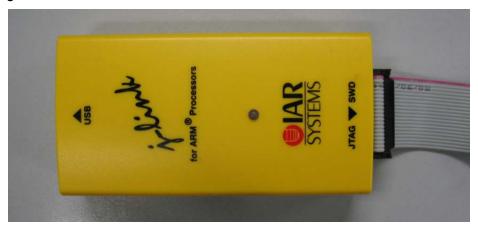

Figure 5-1: J-Link Overview

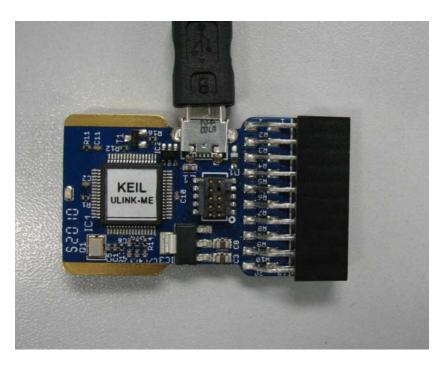

Figure 5-2: U-Link Overview

The U-Link-me should be used with Keil uVision 4 which can be downloaded freely from following web.

https://www.keil.com/update/sw/RVMDK/4.20

The J-Link should be used with IAR Embedded Workbench which can be downloaded freely from following web.

http://www.iar.com/website1/1.0.1.0/68/1/

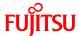

#### 5.1 Debug with J-Link in IAR EWARM Workbench

The sample code can be debugged in IAR EWARM Workbench with J-Link. The following figure shows basic debug window.

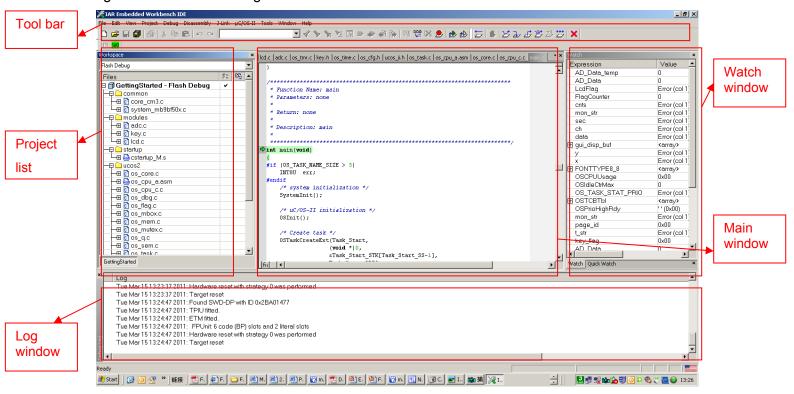

Figure 5-3: IAR IDE Overview

#### ■ Run an Existed Project

1) Open a project by clicking "File | Open | Workspace"

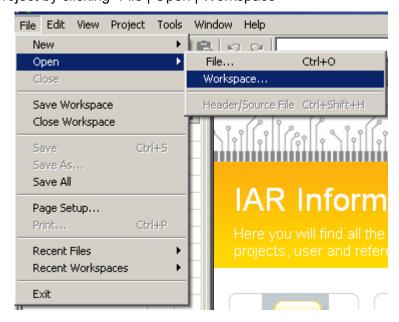

Figure 5-4: Open a Project

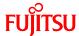

2) Select a project (eww file)

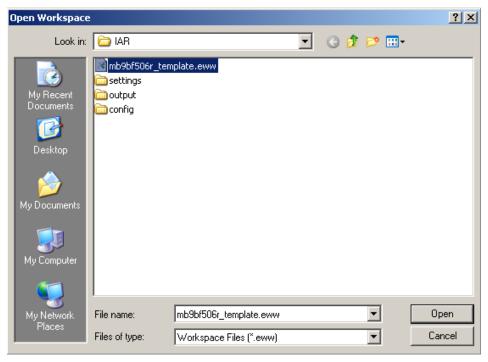

Figure 5-5: Select a Project

#### 3) Click "Project | Rebuild All"

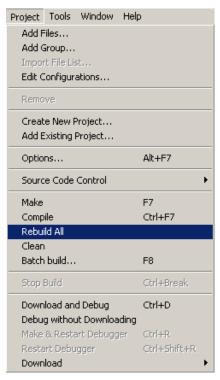

Figure 5-6:Rebuild All

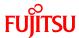

4) Click "Download and Debug"

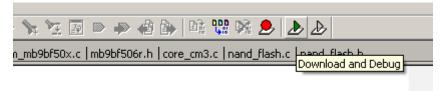

Figure 5-7:Click Download and Debug

5) Use following tool bar to debug

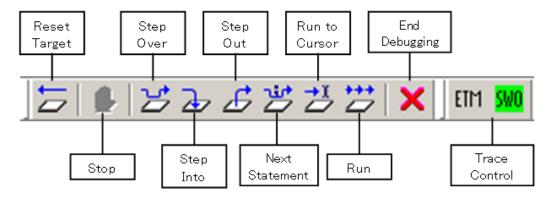

Figure 5-8: Debug Tool Bar

The sample codes support both Flash and RAM debug in IAR EWARM Workbench, if Flash debug is used, the code is programmed into MB9BF506 Flash. If RAM debug is used, the code only runs in RAM area, and after power off, the code will not be stored, but the RAM debug will be faster than Flash debug.

#### ■ Setting for Flash Debug

1) Check the configuration file path (\$PROJ\_DIR\$\config\mb9bf506.icf) in Linker table.

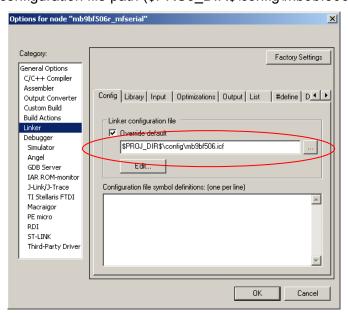

Figure 5-9: ICF File for Flash Debug

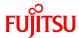

2) Don't select "Use macro files" in "Debugger|Setup" table.

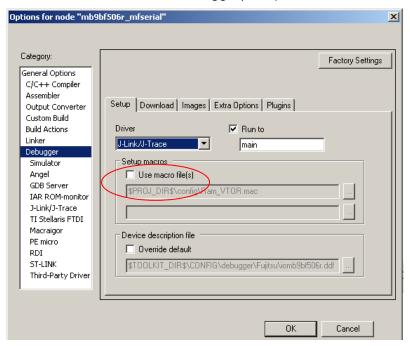

Figure 5-10: Macro File Disabled

3) Set Flash loader file path (\$TOOLKIT\_DIR\$\config\flashloader\Fujitsu\MB9BF506.board) in "Debug|Download" table.

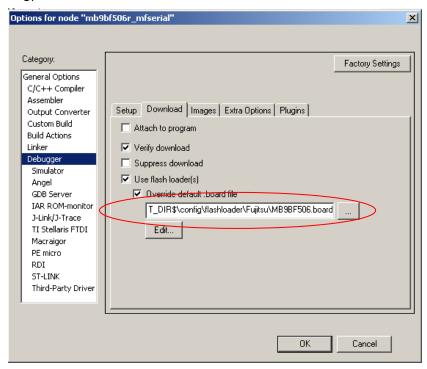

Figure 5-11: Flash Load File Path

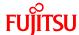

#### Setting for RAM Debug

1) Check the configuration file path (\$PROJ\_DIR\$\config\mb9bf506\_ram.icf) in Linker table.

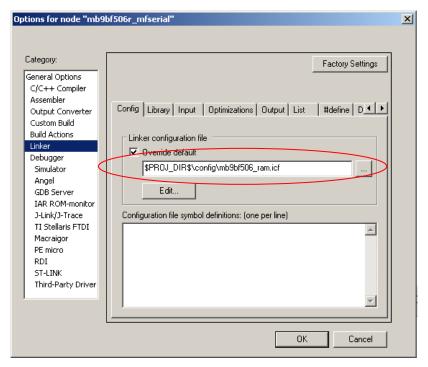

Figure 5-12: ICF File for RAM Debug

2) Select "Use macro files" in "Debugger|Setup" table.

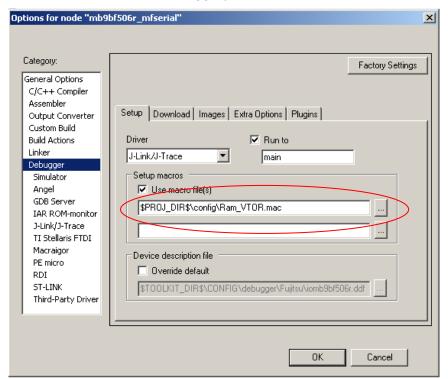

Figure 5-13: Macro File Enabled

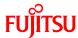

3) Don't use Flash loader file.

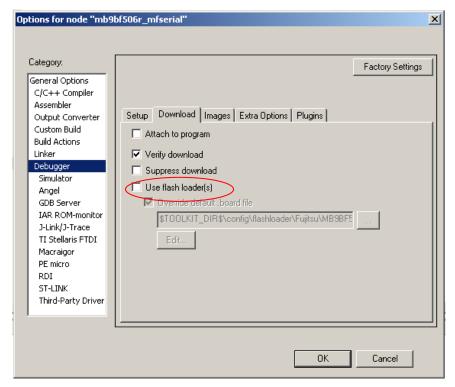

Figure 5-14: Flash Loader File Disabled

If user need to program the hex file into Flash via UART or USB programmer, a hex file need to be produced first.

#### How to Make a HEX File

- 1) Use Flash debug
- 2) Select "Generate additional output" in "Output Converter" table.

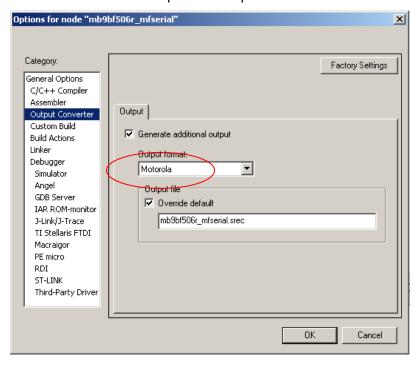

Figure 5-15: Hex File Genration in IAR IDE

3) User can find the generated file in path (../Debug/Exe)

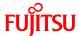

#### 5.2 Debug with U-Link ME in Keil uVision4

The sample code can also be debugged in Keil  $\mu$ Version4 with U-Link. The following figure shows basic debug window.

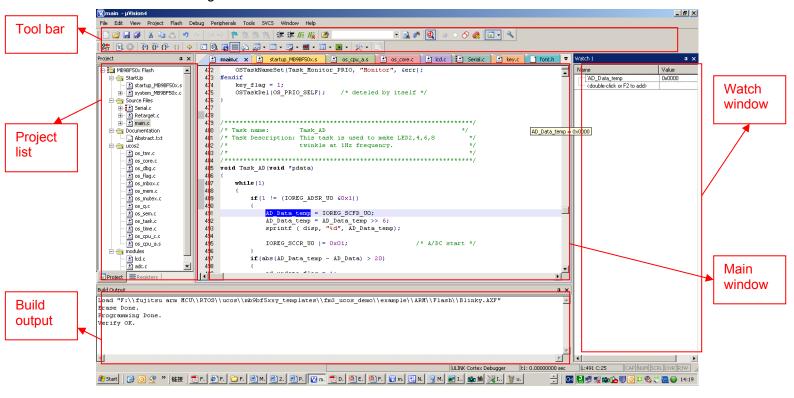

Figure 5-16: Keil IDE Overview

#### ■ Run an Existed Project

1) Open a project by clicking "Project | Open Project..."

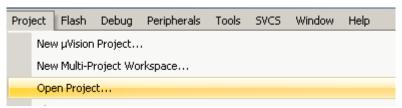

Figure 5-17: Open a Project

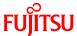

2) Select a project (uvproj file)

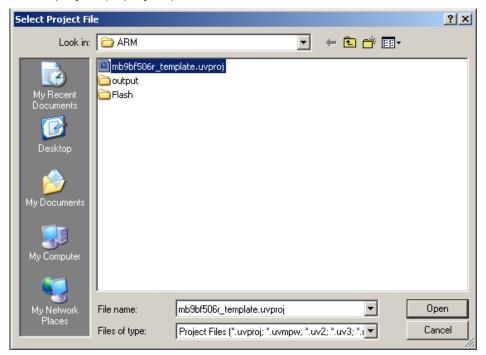

3) Rebuild all

Figure 5-18: Select a Project

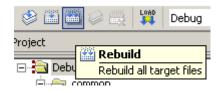

Figure 5-19: Rebuild All Files

4) Start debug

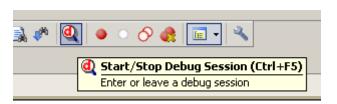

Figure 5-20: Start Debug

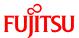

#### Use following tool bar to debug

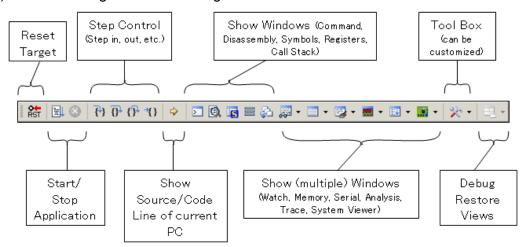

Figure 5-21: Debug Tool Bar

The sample codes support both Flash and RAM debug in Keil uVison 4, if Flash debug is used, the code is programmed into MB9BF506 Flash. If RAM debug is used, the code only runs in RAM area, and after power off, the code will not be stored, but the RAM debug will be faster than Flash debug.

#### ■ Setting for Flash Debug

1) Set ROM address in Flash area. (0x00000000-0x00080000)

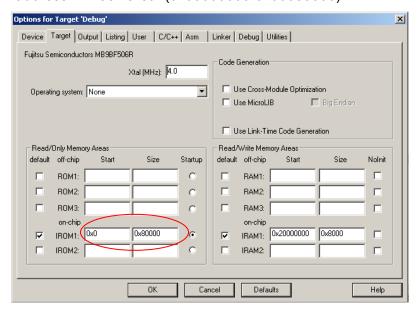

Figure 5-22: ROM Address Setting for Flash Debug

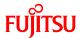

2) Don't use initialization file.

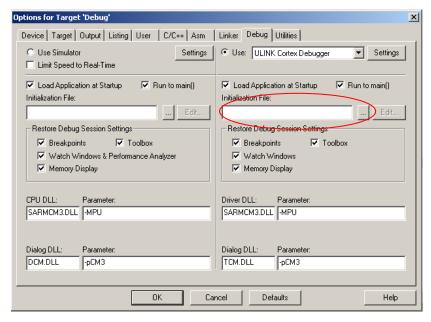

Figure 5-23: Don't use initialization File

3) Check "Update Target before Debugging" checkbox

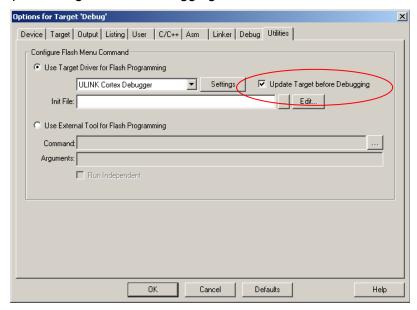

Figure 5-24: Select Update Target Before Debugging

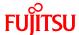

#### ■ Setting for RAM Debug

1) Set ROM address in Code SRAM area. (0x1fff8000-0x1fffffff)

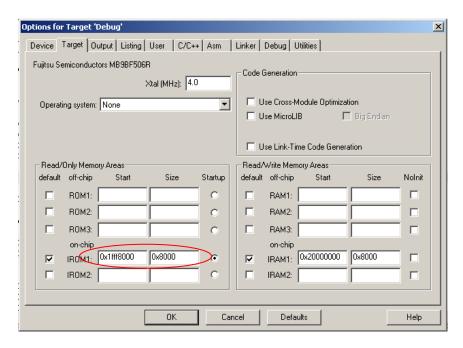

Figure 5-25: Set RAM Address for RAM Debug

2) Set initialization file path. (..\Debug\_RAM.ini)

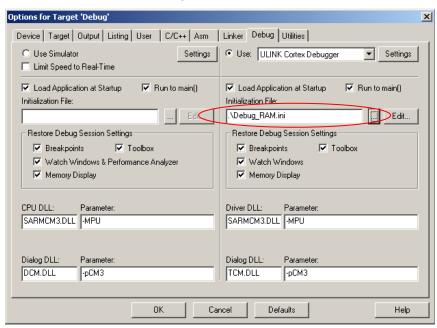

Figure 5-26: Select Initialization File

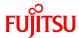

3) Don't Check "Update Target before Debugging" checkbox

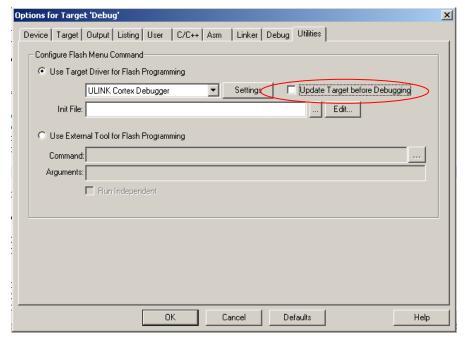

Figure 5-27: Select Update Target Before Debugging If user need to program the hex file into Flash via UART or USB programmer, a hex file need to be produced first.

#### ■ How to Make a HEX File

1) Check "Create HEX File" checkbox (This file is Intel Format HEX)

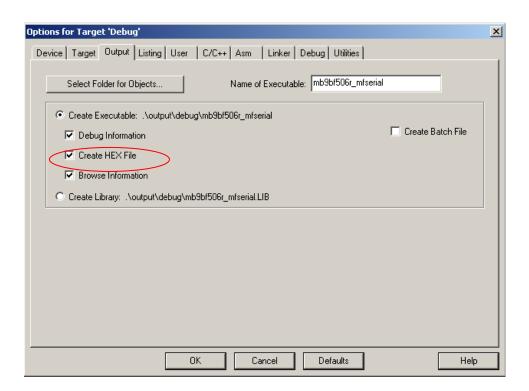

Figure 5-28: HEX File Generation in Keil IDE

2) User can find the generated file in path "..\output\debug\"

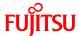

#### 6 Materials Download

The following materials can be downloaded from below web.

http://www.fujitsu.com/cn/fss/events/contest/2010/index\_download.html

#### ■ Software

- FUJITSU Flash MCU Programmer
- FUJITSU Flash USB DIRECT Programmer

#### Document

- FSSDC-9B506-EVB User Manual
- FSSDC-9B506-EVB Schematic
- MB9B506 Series Datasheet
- MB9B506 Series Peripheral Manual
- MB9B506 Series Flash Programming Manual

#### Sample code

- uart
- iic\_rtc
- ext\_bus\_nandflash
- can
- usb\_func\_mouse
- usb\_host\_catch\_mouse
- lcd\_ad\_key

#### ■ IDE Study Material

- IAR IDE study material
- Keil IDE study material